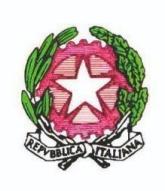

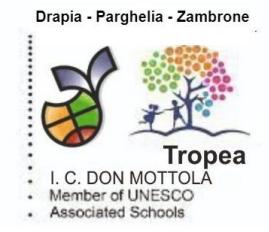

Tropea, 06/05/2024

Al personale docente e ATA Al DSGA All'albo / Sito web

Circolare n. 327

**Oggetto**: Adozione libri di testo - procedura tramite Registro elettronico

Facendo seguito alla circolare n. 297 prot. n. 4277/2024 del 20/03/2024, si rendono note le modalità operative e le istruzioni per caricare le nuove adozioni dei libri di testo e/o confermare i libri di testo in uso, utilizzando la funzione "Adozione libri di testo" del registro elettronico "Spaggiari". Protocolaris information information information firmation in the material air strengthent of the material of the material of the material of the material of the material of the material of the material of the material of

I docenti di classe caricheranno i libri di testo (sia le nuove adozioni sia le conferme dei testi in uso) utilizzando il registro elettronico.

I docenti coordinatori di classe, entro la riunione del consiglio di classe (circ. n. 306 prot. n. 5962/2024) o di interclasse (circ. n. 288 prot. n. 5673/2024), controllano l'elenco dei libri e il tetto di spesa.

Inoltre, i coordinatori consegneranno agli stessi uffici di segreteria gli elenchi dei libri di testo relativi alle proprie classi per l'anno scolastico 2024-25 e si interfacceranno con gli stessi uffici entro il 24 maggio p.v., per approvare i libri di testo tramite apposita funzione del Rel, "Approva".

Il docente FS Area 4 Prof. Calzona è a disposizione per supporto nella procedura di caricamento dei libri di testo sul REL.

Si allegano:

- 1 Tutorial rapido per l'inserimento dei libri di testo
- 2 Manuale operativo predisposto da Spaggiari

Il responsabile del procedimento Prof. Andrea Bruno Calzona

> IL DIRIGENTE SCOLASTICO Prof. Francesco Fiumara (firmato digitalmente)

# Adozioni libri di testo

Tutorial per l'inserimento dei libri di testo nell'applicativo del Registro Elettronico

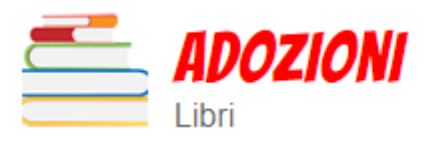

Adozioni libri di testo

Adozioni libri di testo nelle mie classi

Per accedere all'applicativo per l'adozione dei libri di testo, cliccare sul relativo bottone presente nel menu principale

#### Filtra per:

VVMM82201E - SCUOLA SECONDARIA I GRADO DON F.MOTTOLA TROPEAV

Anno scolastico 2024 - 2025 V

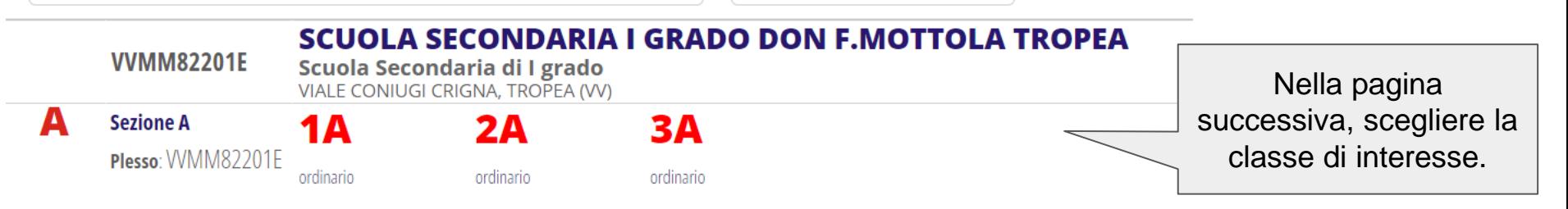

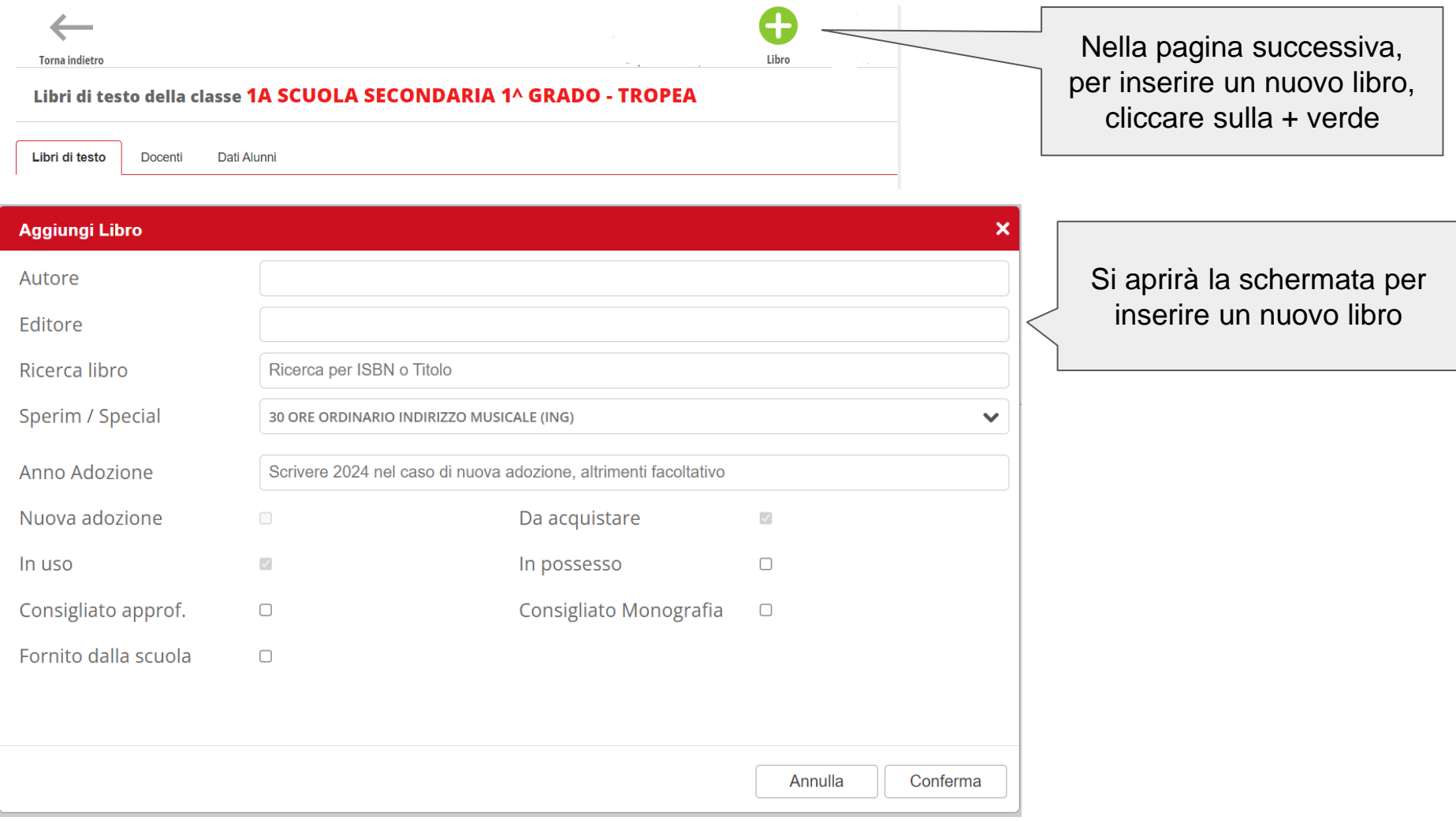

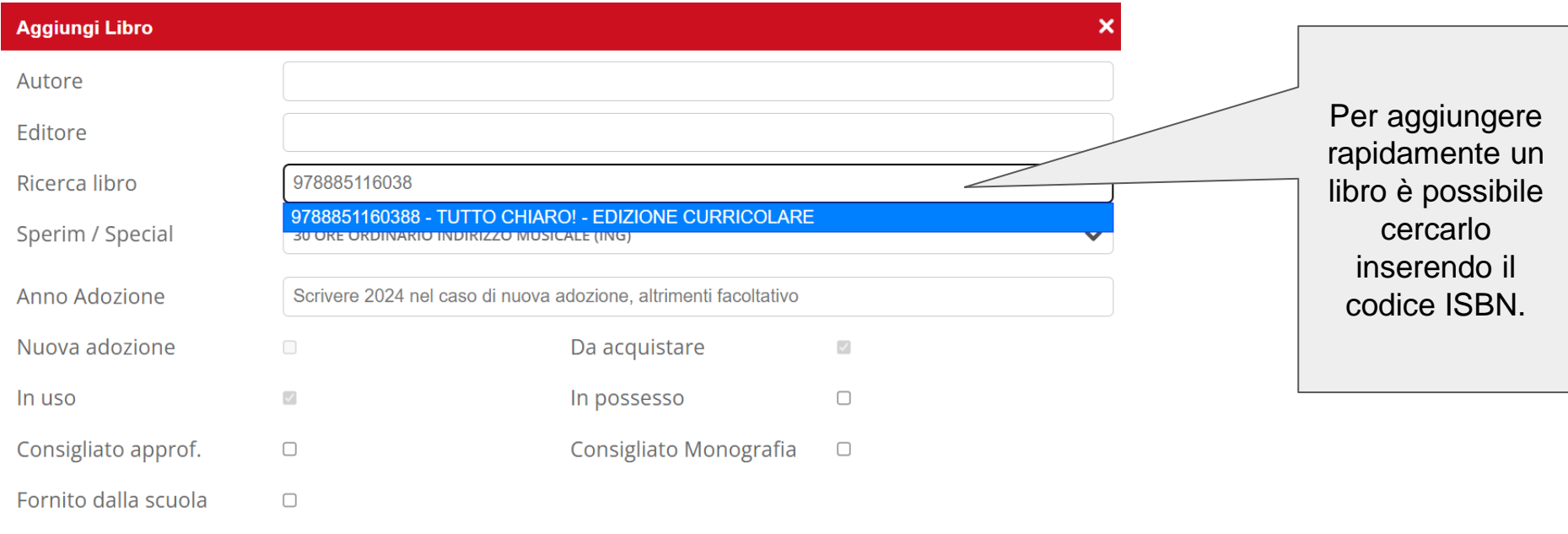

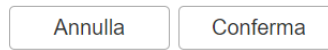

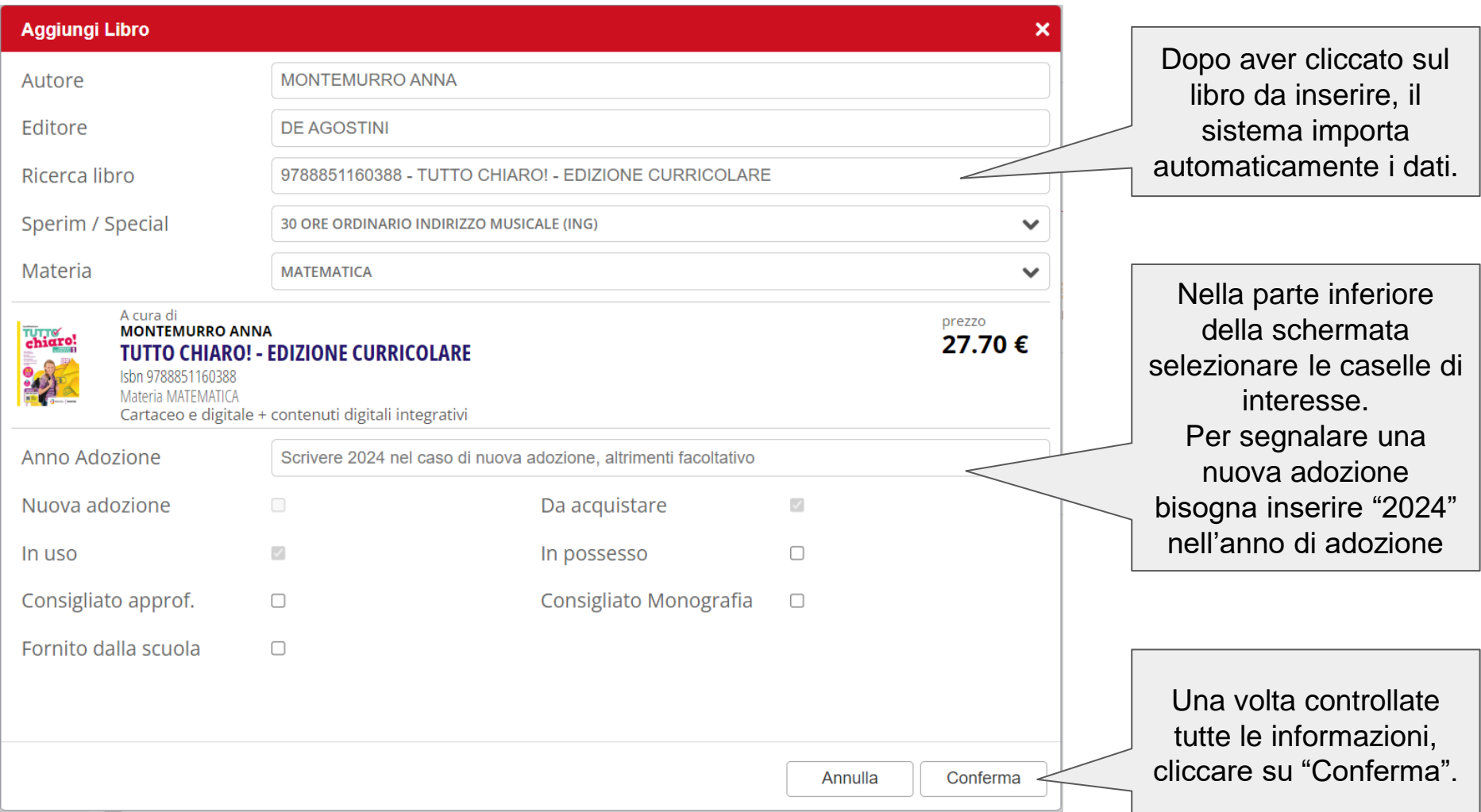

#### Libri di testo della classe 1A SCUOLA SECONDARIA 1^ GRADO - TROPEA

Libri di testo Docenti Dafi Alunni Se l'operazione è Sperimentazione - Specializzazione: 30 ORE ORDINARIO INDIRIZZO MUSICALE (ING) andata a buon fine, totale totale Tetto di spesa massimo pari a  $0.00 \in$ 65.85€ ∧ 294.00€ il libro scelto approvati da approvare La spesa da sostenere per l'acquisto dei libri di testo è al di sotto del tetto di spesa comparirà nell'elenco della A cura di prezzo **MONTEMURRO ANNA** 27.70€ classe e il totale di **TUTTO CHIARO! - EDIZIONE CURRICOLARE** spesa verrà 9788851160388 **Proposto** Materia: MATEMATICA aggiornato.**Da Acquistare** Tipologia: Cartaceo e digitale + contenuti digitali integrativi

## Funzioni disponibili per i coordinatori di classe

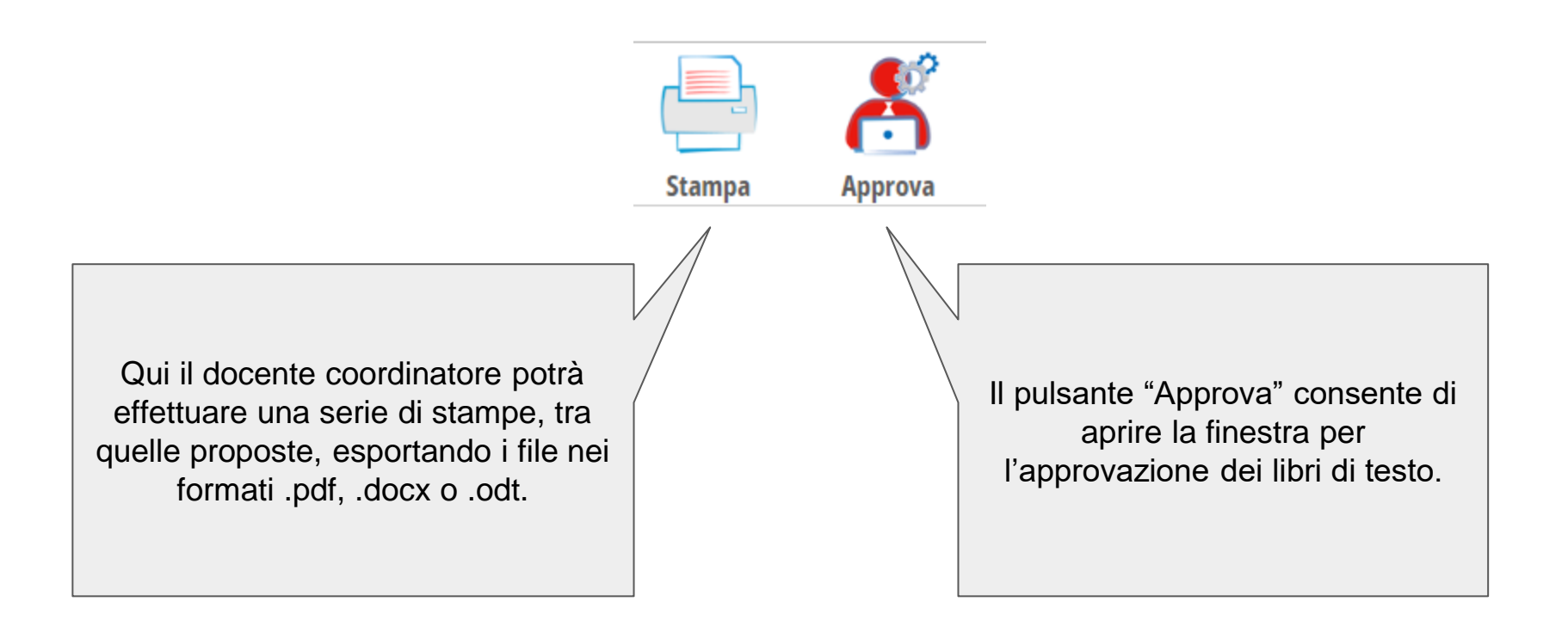

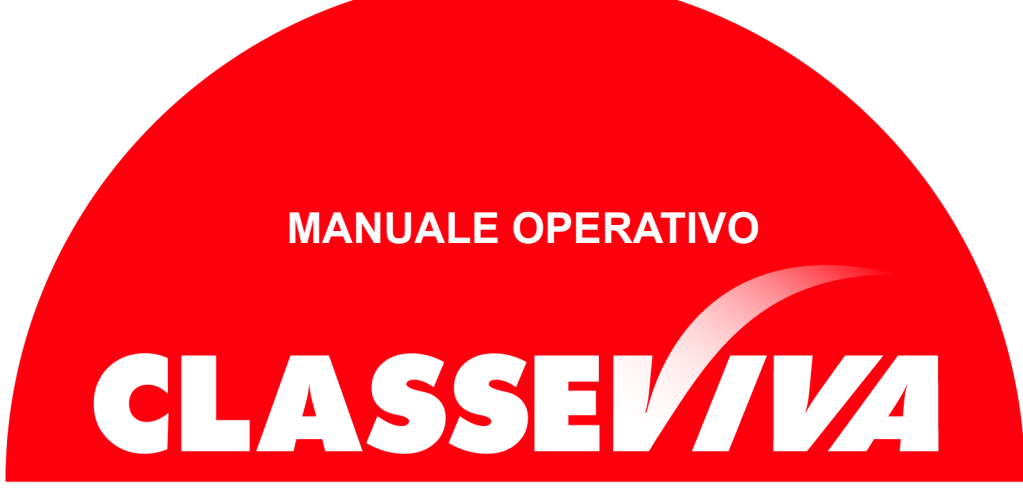

#### Predisposto appositamente per

## Libri di Testo 2.0

Per Docenti

# Indice

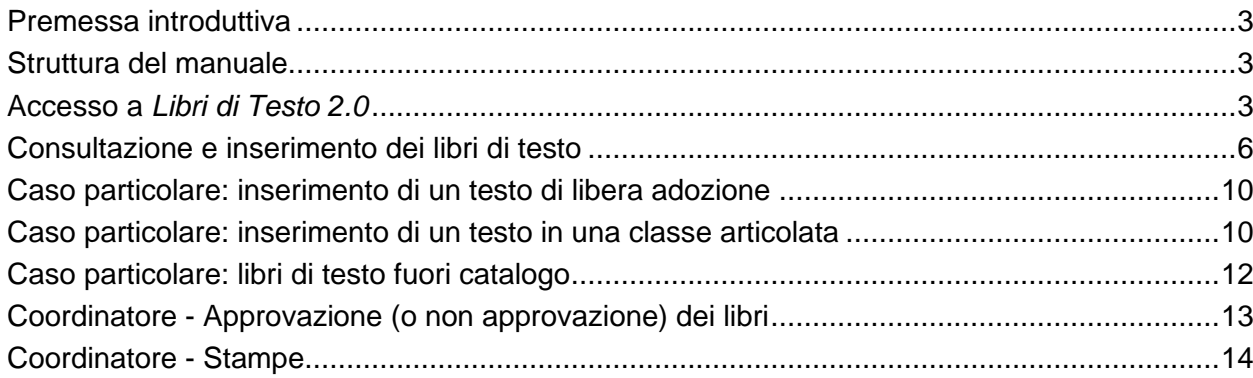

<span id="page-9-0"></span>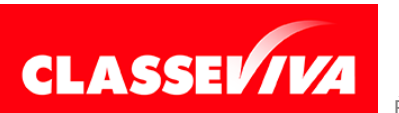

PREDISPOSTO APPOSITAMENTE PER **LIBRI DI TESTO 2.0 – PER DOCENTI**

È UN PROGETTO **GRUPPO SPAGGIARI P**ARMA **Stampato il 21/08/2023 alle ore 16.09** *Pag 2 di 14*

#### **Premessa introduttiva**

Di seguito verranno mostrate le operazioni di gestione del programma *Libri di Testo 2.0*. Si tratta di un pacchetto a parte rispetto a ClasseViva e, una volta acquistato tramite il ns. Ufficio Commerciale, sarà visibile a tutti gli account di tipo *Amministratore* (DS, Vicepreside, DSGA e Segreteria) nel menu principale. Tramite tale applicativo potrete gestire l'elenco dei libri adottati dai docenti nelle varie classi, l'approvazione, le stampe e il successivo export all'AIE.

L'apposita voce di menu sarà visibile anche dai docenti, ma con funzionalità ridotte rispetto agli account di tipo *Amministratore*, e agli studenti/famiglie, in sola lettura e limitatamente alla propria classe.

L'obiettivo principale del presente documento è quello di illustrare le funzionalità del software *Libri di Testo 2.0* per i docenti, semplici e coordinatori.

#### <span id="page-10-0"></span>**Struttura del manuale**

Il presente Manuale è suddiviso in capitoli dedicati alle operazioni da eseguire lato Docente per l'inserimento dei libri di testo e per l'approvazione degli stessi, funzione a disposizione dei soli coordinatori di classe, una volta che il software *Libri di Testo 2.0* sia stato configurato dalla scuola.

Per le ulteriori funzionalità garantite dal programma rimandiamo alle FAQ (le domande frequenti) e ai VideoTutorial presenti nella sezione "*Centro Servizi*".

#### **Accesso a** *Libri di Testo 2.0*

Presupposto fondamentale per l'utilizzo di *Libri di Testo 2.0* da parte dei docenti è che il software sia già stato configurato da un account di tipo *Amministratore* (con ruolo Segreteria, DSGA, Vicepreside o Dirigente) della scuola.

Per "configurazione del software" si intende la procedura di predisposizione delle classi per l'anno scolastico successivo, l'abbinamento delle sperimentazioni /specializzazioni alle varie classi - negli Istituti Superiori le sperimentazioni sono sostanzialmente gli indirizzi di studio, mentre negli Istituti Comprensivi per specializzazione si intende il tempo scuola, quindi il numero di ore settimanali svolte – e l'impostazione del tetto di spesa per classe.

Inoltre, ricordiamo che la predisposizione dei libri di testo avviene generalmente a partire dal mese di marzo, una volta chiuse le iscrizioni degli studenti e definite in via preliminare le classi dell'anno successivo. Pertanto nel programma *Libri di Testo 2.0* si lavora sempre basandosi su quello che sarà l'a.s. successivo rispetto a quello in corso.

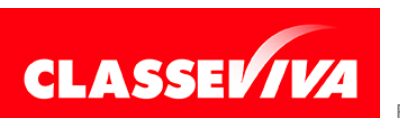

Andiamo ora ad illustrare le varie funzioni a disposizione dei docenti, semplici e coordinatori, all'interno di *Libri di Testo 2.0*.

Come indicato nella premessa, la sezione dedicata all'adozione libraria, denominata "**Adozioni libri di testo**", si trova nel menu principale del docente una volta effettuato l'accesso al registro elettronico ClasseViva dal web e una volta attivato il pacchetto.

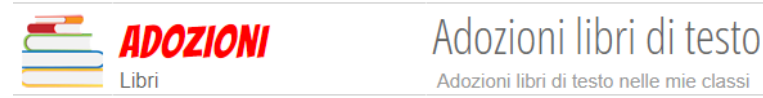

Se, invece, il docente effettua l'accesso tramite l'App "**ClasseViva Docenti**", la voce è raggiungibile cliccando sul menu principale, poi in "**ClasseViva Web**", per poi entrare nella voce "**Adozioni libri di testo**".

Sommariamente, in questo software il docente ha la possibilità di:

- inserire i libri di testo per le classi a lui/lei abbinate, scegliendoli nel catalogo fornito da AIE (*Associazione Italiana Editori*), e caricare gli eventuali file di relazione per i testi di nuova adozione;
- consultare i libri proposti da altri docenti colleghi e consultare l'elenco dei docenti colleghi nella/e classe/i a lui/lei abbinate;
- per i docenti coordinatori, modificare o eliminare eventuali libri errati caricati dalla propria utenza o da altri docenti nella/e propria/e classe/i coordinata/e;
- per i docenti coordinatori, approvare (o non approvare) i libri di testo proposti dalla propria utenza o da colleghi nella/e propria/e classe/i coordinata/e;
- per i docenti coordinatori, effettuare stampe relative ai libri proposti e approvati nella/e propria/e classe/i coordinata/e.

Una volta effettuato l'accesso e cliccato sulla voce "**Adozioni libri di testo**", il docente visionerà una pagina contenente le classi che gli/le sono state abbinate per l'anno scolastico successivo al fine della scelta dei libri di testo.

Inoltre, la pagina si presenta con un campo di ricerca libera, in alto, con due filtri per plesso e per anno scolastico.

*Attenzione!* Se l'ultimo anno scolastico disponibile è quello in corso, e non quello successivo, oppure se l'anno scolastico è corretto (ovvero quello successivo) ma ancora non si visualizza nessuna classe abbinata, oppure si visualizzano meno classi di quelle effettive, significa che la scuola non ha ancora ultimato la predisposizione del software, pertanto ancora non potrete operare. Per maggiori informazioni circa i tempi di configurazione, vi invitiamo a rivolgervi alla vs. Segreteria scolastica o comunque alla persona preposta a tale operazione.

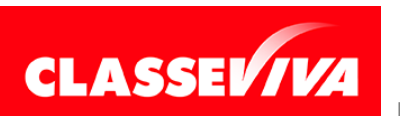

La pagina visionata dal docente sarà simile a questa:

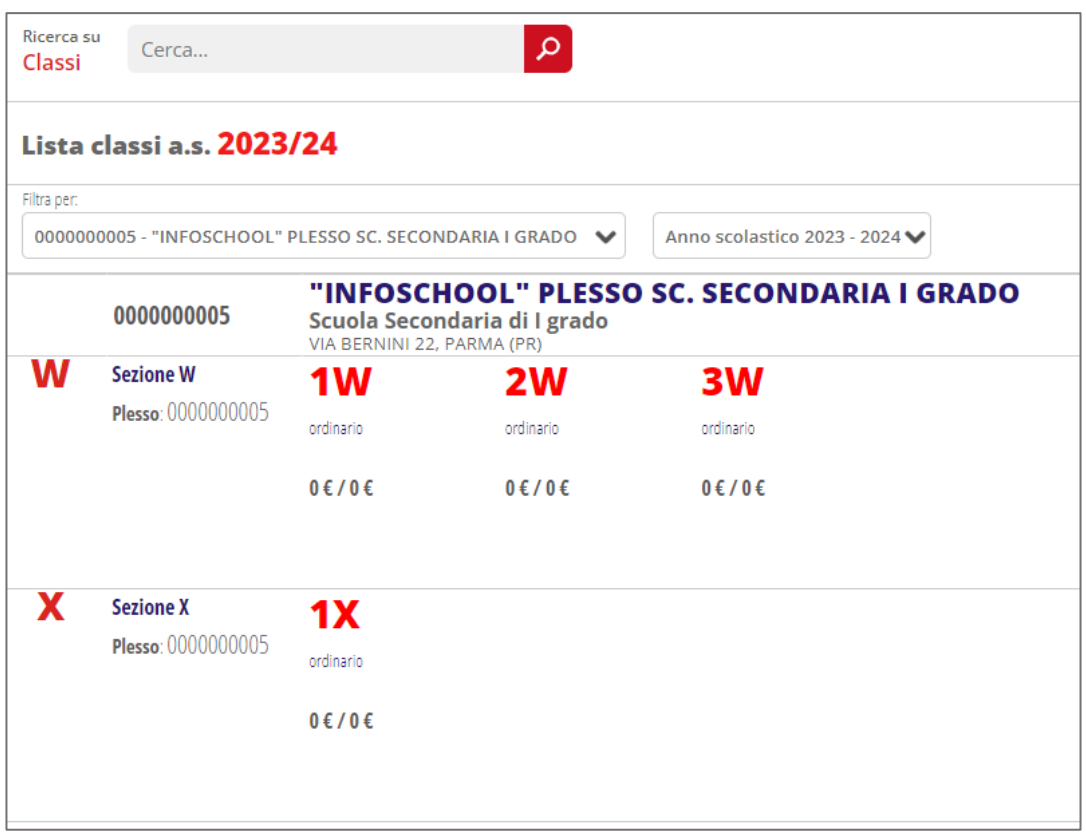

<span id="page-12-0"></span>Prima di vedere la parte operativa, ovvero l'inserimento dei libri di testo in una classe, che verrà trattata nel prossimo capitolo, illustriamo come il docente ha modo di capire se è stato impostato o meno come *Coordinatore* in una classe.

Fare click su una delle classi visualizzate, e quindi abbinate alla propria utenza dalla scuola in *Libri di Testo 2.0*. A seconda delle icone visualizzate, si può intendere se si ha il ruolo di *Docente semplice* o di *Docente coordinatore* in quella specifica classe:

**Docente semplice**: all'interno della classe in alto a destra visualizza solo l'icona verde "*+ Libro*";

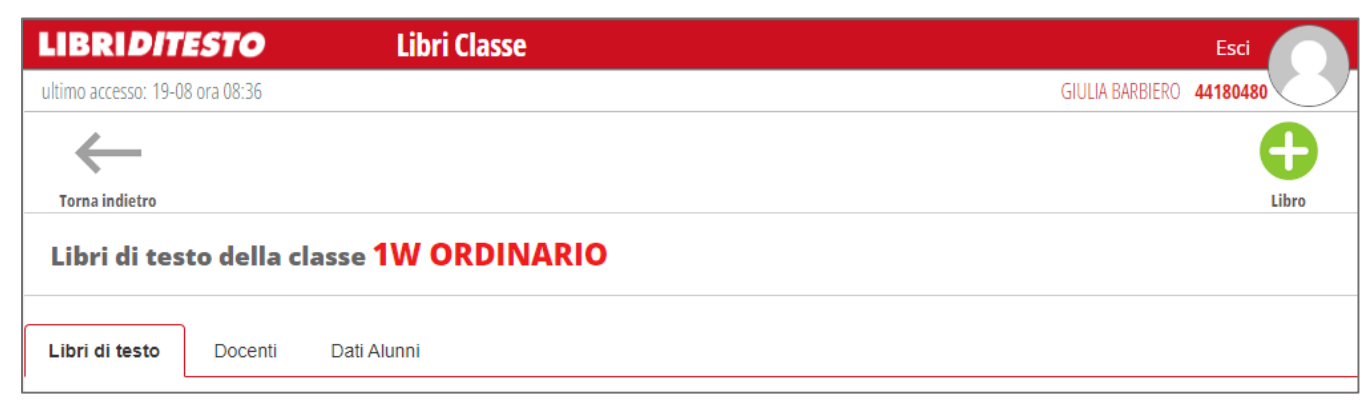

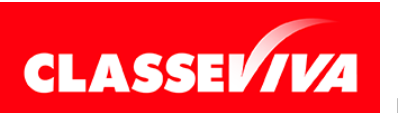

- *Docente coordinatore*: all'interno della classe in alto a destra visualizza tre icone, "*Stampa*", "*Approva*" e "*+ Libro*".

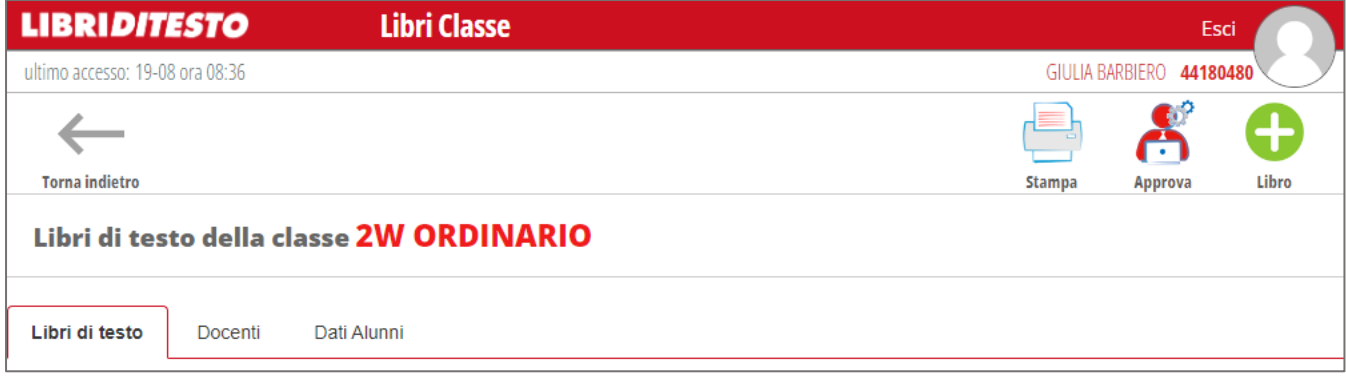

#### <span id="page-13-0"></span>**Consultazione e inserimento dei libri di testo**

Il software *Libri di Testo 2.0* viene aggiornato costantemente con il catalogo libri predisposto dall'*Associazione Italiana Editori (AIE)*; solitamente le operazioni di inserimento dei libri vengono eseguite dai docenti, o comunque il software *Libri di Testo 2.0* è strutturato proprio in modo tale che siano principalmente i docenti a scegliere i libri per le proprie classi, sgravando così le Segreterie.

In ogni caso anche gli utenti di Segreteria, così come tutti gli altri account di tipo *Amministratore* (DSGA, Vicepreside e Dirigente), sono abilitati all'inserimento dei testi.

Vediamo ora come procedere alla consultazione e all'inserimento dei testi da adottare nelle varie classi per l'anno scolastico successivo.

Dal menu principale di ClasseViva, il docente dovrà cliccare sulla voce "**Adozioni libri di testo**", per poi cliccare sulla classe di interesse. Qui il docente potrà visionare l'elenco dei testi eventualmente già inseriti in quella classe da altri docenti colleghi, oppure dalla scuola.

Per inserire un libro, fare click sull'icona verde *"+ Libro*" in alto a destra, funzione a disposizione sia dei docenti semplici, sia dei docenti coordinatori.

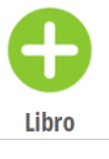

*Attenzione!* Se il docente all'interno di una classe NON visiona questa icona, significa che la scuola ha bloccato l'inserimento dei testi in quella specifica classe. Vi invitiamo a rivolgervi alla Segreteria scolastica, o altro utente preposto, per lo sblocco.

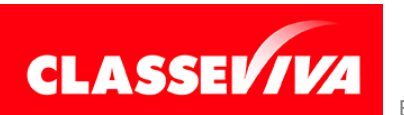

#### Si aprirà un popup come questo:

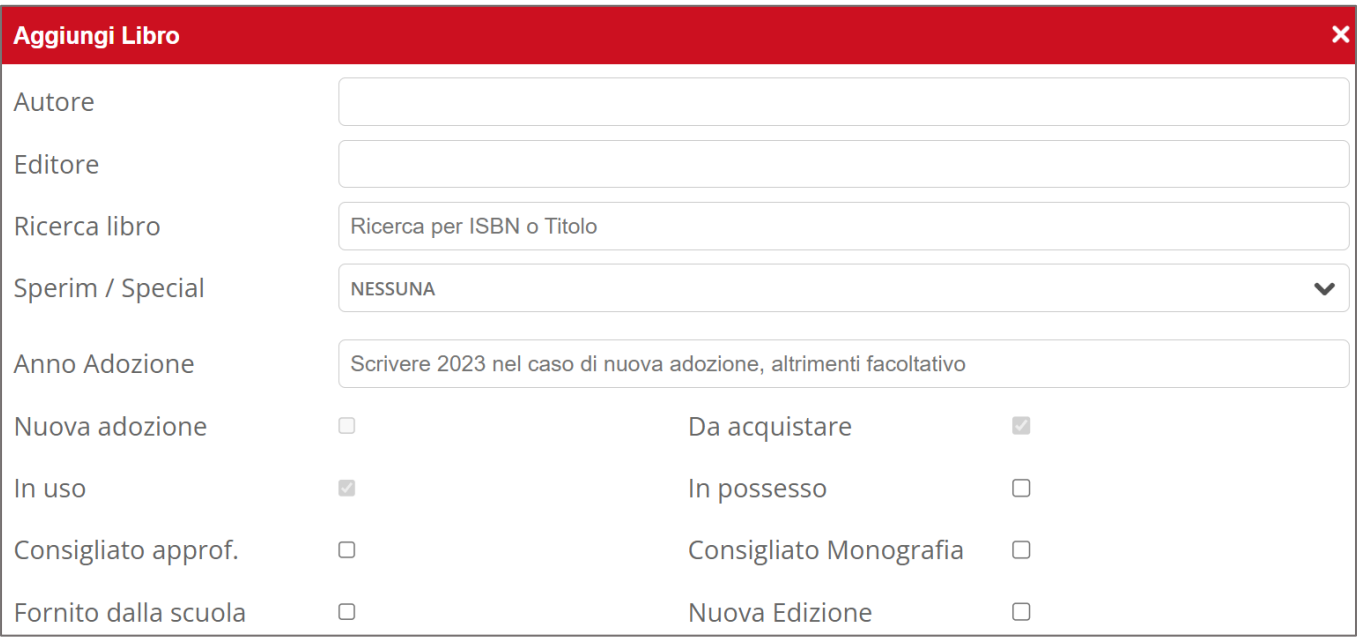

La ricerca del libro da inserire può essere effettuata per autore, editore o libro (titolo o codice ISBN): scrivendo anche solo pochi caratteri, il sistema proporrà tutti i libri presenti nell'archivio precaricato che corrispondono ai criteri di ricerca.

Per una ricerca più agevole e mirata del testo, si consiglia di cercare il libro tramite codice ISBN (essendo un dato univoco) da inserire nel campo "*Ricerca libro*"; una volta rintracciato il testo (attendere qualche secondo per lasciare il tempo necessario al sistema di ricercare il testo nel vasto catalogo), selezionarlo dalla tendina che si aprirà.

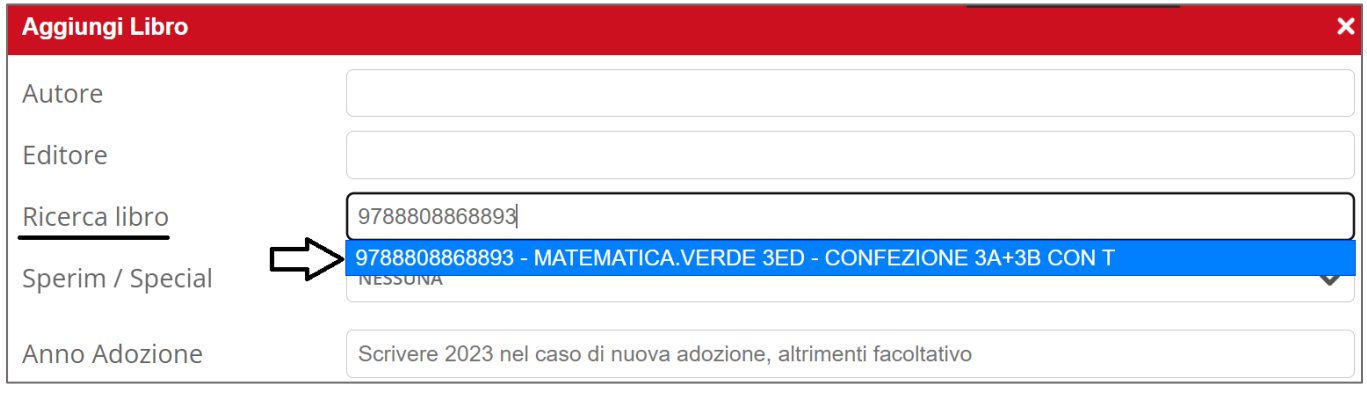

Così facendo, il sistema compilerà in automatico tutti gli altri campi (l'autore, l'editore, comparirà la copertina con il prezzo, ecc..).

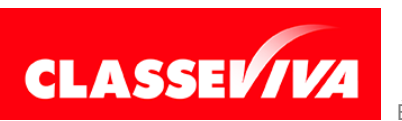

È UN PROGETTO **GRUPPO SPAGGIARI P**ARMA **Stampato il 21/08/2023 alle ore 16.09** *Pag 7 di 14*

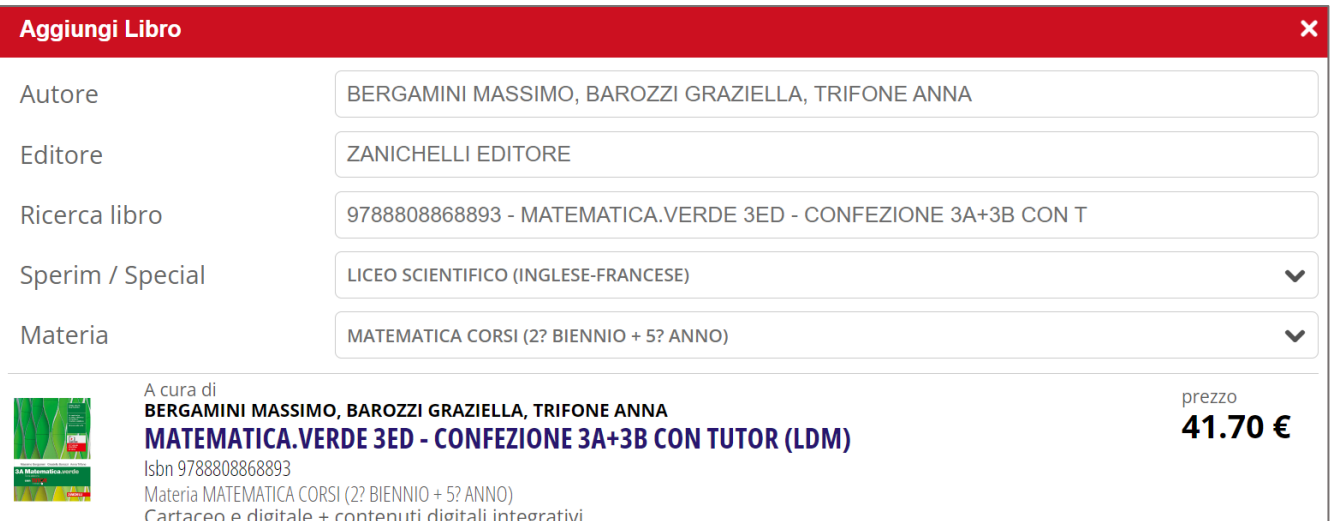

Nel momento in cui si seleziona un testo, oltre ai dati già citati, il sistema abbinerà a quel libro una materia in modo automatico: si tratta della disciplina già associata al testo a monte dall'AIE; la materia abbinata al libro è comunque modificabile in modo manuale dal docente, che potrà selezionarla dall'apposito menu a tendina.

Il testo dovrà essere abbinato anche a una sperimentazione/specializzazione: se la classe in questione ha una sola sperimentazione abbinata, allora sarà preselezionata automaticamente dal sistema; se, invece, si tratta di una classe con più specializzazioni, allora dovrà essere l'utente a scegliere a quale sperimentazione abbinare il testo che si sta inserendo.

*Attenzione!* Se nel menu a tendina del campo "*Sperim/Special*" non trovate nessuna sperimentazione, significa che la scuola non ha ancora abbinato nessuna sperimentazione/specializzazione a quella classe. Essendo un dato fondamentale per inserire un libro, bisogna rivolgersi alla Segreteria scolastica affinché rettifichino la mancanza.

È importante indicare l'anno di adozione (in particolar modo se si tratta di una nuova adozione) e se è un libro "*da acquistare"* o già "*in possesso*" (un'opzione esclude necessariamente l'altra).

Se si tratta di un libro di nuova adozione, come suggerito dal sistema bisogna indicare l'anno corrente; ne conseguirà che il sistema spunterà in automatico la voce "*nuova adozione*" piuttosto che "*in uso*" (anche nel caso di queste due voci, una esclude l'altra).

**Per i libri di nuova adozione, si sbloccherà la funzione di inserimento del file di relazione**, generalmente fornito dall'agente librario.

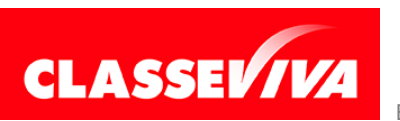

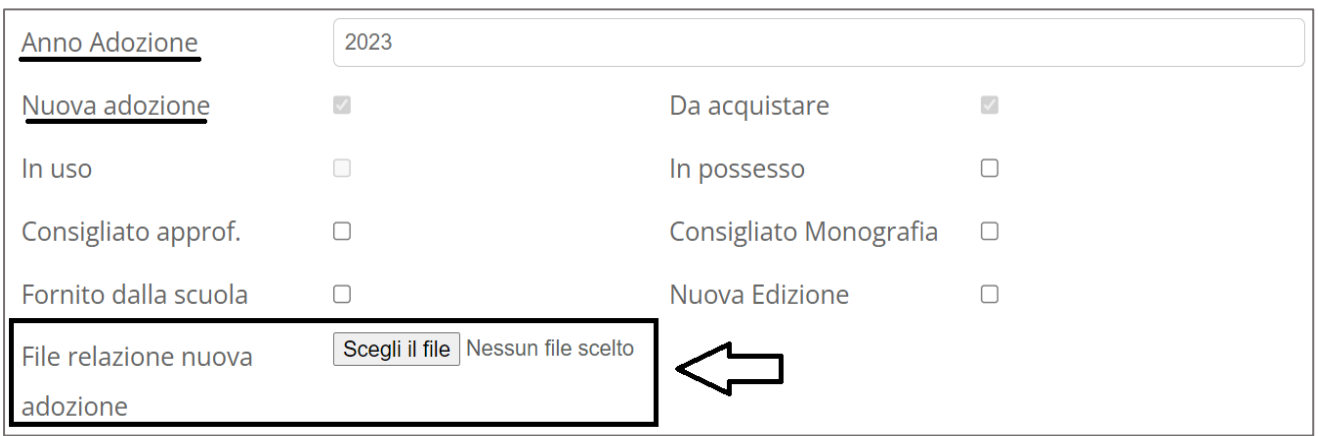

È possibile anche indicare un libro solo come "*consigliato*" (approfondimento o monografia); nel caso di inserimento di un testo consigliato, il sistema vi suggerirà che un testo consigliato deve avere necessariamente la spunta sulla voce "*in possesso*".

Questo obbligo ha una doppia motivazione: è richiesta dall'AIE e inoltre, in questo modo, il testo consigliato non andrà ad incidere nel tetto di spesa (intuitivamente nel tetto di spesa confluiscono solo i testi da acquistare).

Nel riepilogo dei libri della classe, comunque, quel testo sarà visionato solo come consigliato e non come in possesso.

Terminata la compilazione della maschera, premere il tasto "*Conferma*" per validare l'operazione ed inserire il libro scelto in quella classe.

Man a mano che i testi vengono inseriti, si visioneranno sottoforma di elenco all'interno della classe scelta; i libri appena inseriti sono in stato "*Proposto*", contraddistinto dal colore giallo. Diventeranno libri approvati, quindi in colore verde, solo una volta effettuata la procedura di approvazione da parte del coordinatore di classe oppure da un utente *Amministratore*.

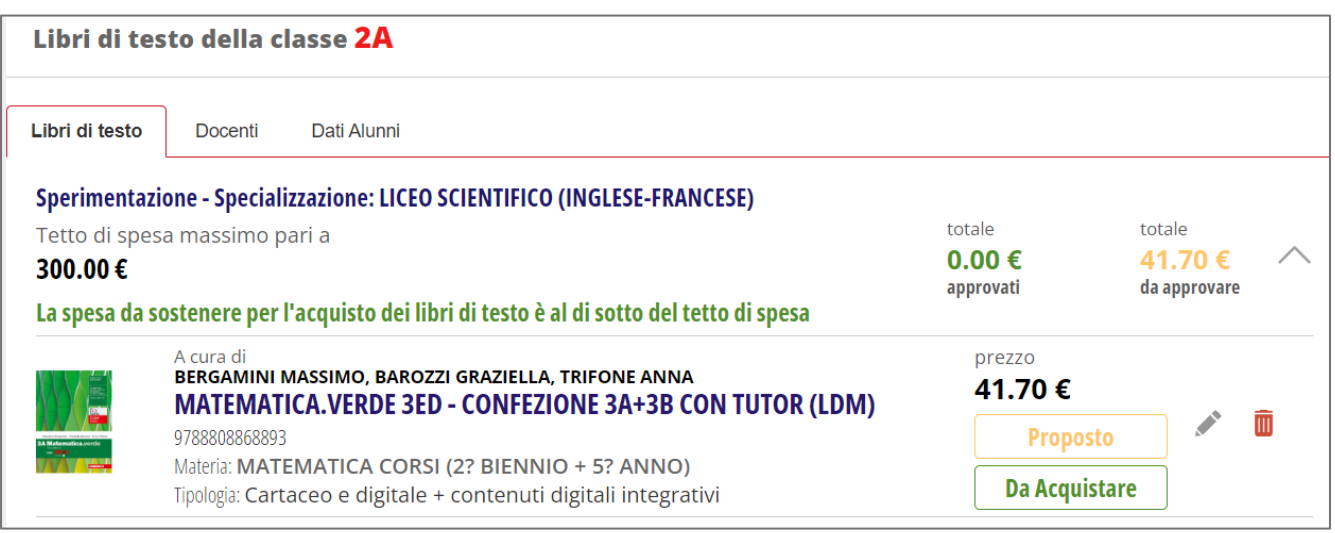

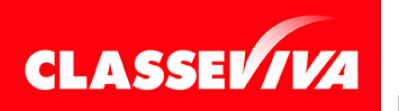

Finché il testo si trova in stato "*Proposto*", di fianco ad esso saranno presenti le icone raffiguranti una matita e un cestino che consentiranno, rispettivamente, di modificare il libro o di cancellarlo.

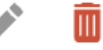

I docenti coordinatori visioneranno quelle icone di fianco a tutti i libri della classe coordinata, sia che siano stati inseriti da loro, sia che siano stati inseriti da altri utenti *Amministratori* o altri docenti; i docenti normali, quindi non coordinatori, invece, visioneranno le icone per la modifica e l'eliminazione del testo proposto solo dei libri inseriti dalla propria utenza. Degli altri testi avranno una sola lettura.

#### **Caso particolare: come inserire un testo di libera adozione**

Per procedere all'inserimento di un libro di testo di libera adozione, effettuare i consueti passaggi di accesso al software ed entrare nella classe di interesse, per poi cliccare sull'icona "*+ Libro*" in alto a destra.

Nel popup proposto dal sistema, già illustrato nel capitolo precedente, nel campo "*Ricerca libro*" inserire i codici ISBN previsti dall'AIE per le libere adozioni.

Si tratta di tutti i codici ISBN che iniziano proprio con le lettere "AIE" e sono seguiti da un numero.

Riportiamo alcuni esempi:

- *AIE19 - "Divina Commedia - Inferno"*
- *AIE20 - "Divina Commedia - Purgatorio"*
- *AIE21 - "Divina Commedia - Paradiso"*
- *AIE22 - "La coscienza di Zeno"*
- *AIE23 - "Eneide"*
- *AIE24 - "Il fu Mattia Pascal"*

Come per l'inserimento di un testo standard, una volta rintracciato il testo di interesse selezionarlo dalla tendina (attendere qualche secondo per lasciare il tempo necessario al sistema di ricercare il testo nel vasto catalogo).

Il sistema compilerà gli altri campi; si potrà notare che, trattandosi di un testo di libera adozione, il prezzo di quei testi sarà sempre non espresso.

#### **Caso particolare: come inserire un testo in una classe articolata**

Per procedere all'inserimento di uno o più libri in una classe articolata, o comunque in una classe in cui è prevista più di una sperimentazione (ad esempio nel caso delle classi in cui gli studenti seguono lo stesso indirizzo ma le lingue straniere studiate sono differenti), effettuare i consueti passaggi di accesso al software ed entrare nella classe articolata di interesse, per poi cliccare sull'icona "*+ Libro*" posizionata in alto a destra.

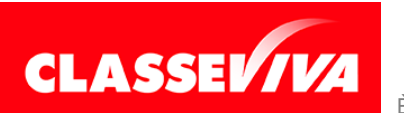

Nel popup proposto dal sistema, già illustrato nel capitolo dedicato all'inserimento dei testi, nel campo "*Ricerca libro*" procedere alla ricerca del testo di interesse (è sempre consigliata la ricerca del libro tramite codice ISBN, in quanto dato univoco identificativo del testo).

Una volta rintracciato il testo, nel campo "*Sperim/Special*", selezionare la sperimentazione a cui si desidera abbinare il libro che si sta inserendo.

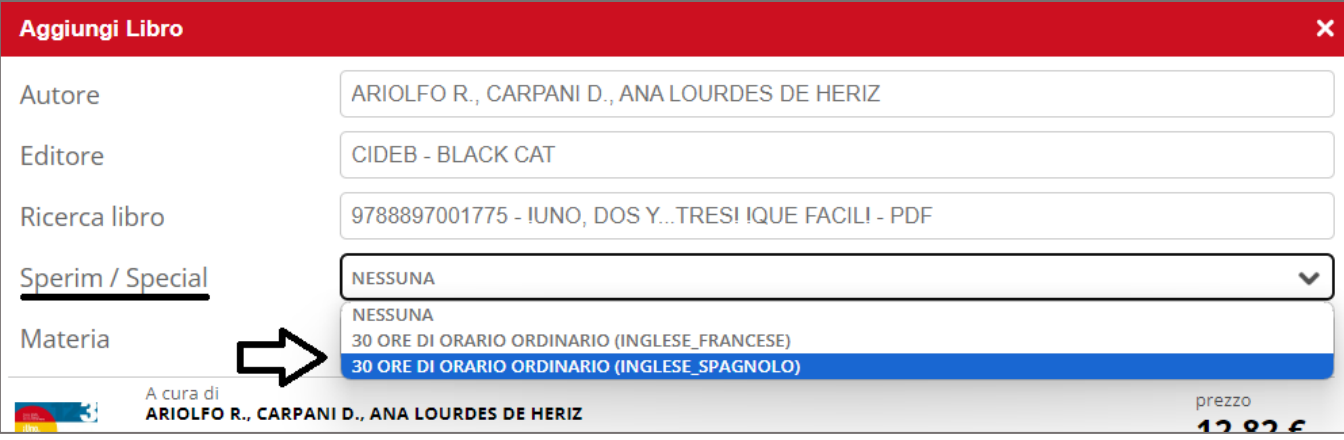

Se la classe articolata ha due sperimentazioni abbinate e se il libro che si sta inserendo è comune ad entrambe, **allora dovrà essere inserito due volte**, una volta per una sperimentazione e un'altra volta per l'altra specializzazione, in quanto il sistema andrà a creare due elenchi libri distinti.

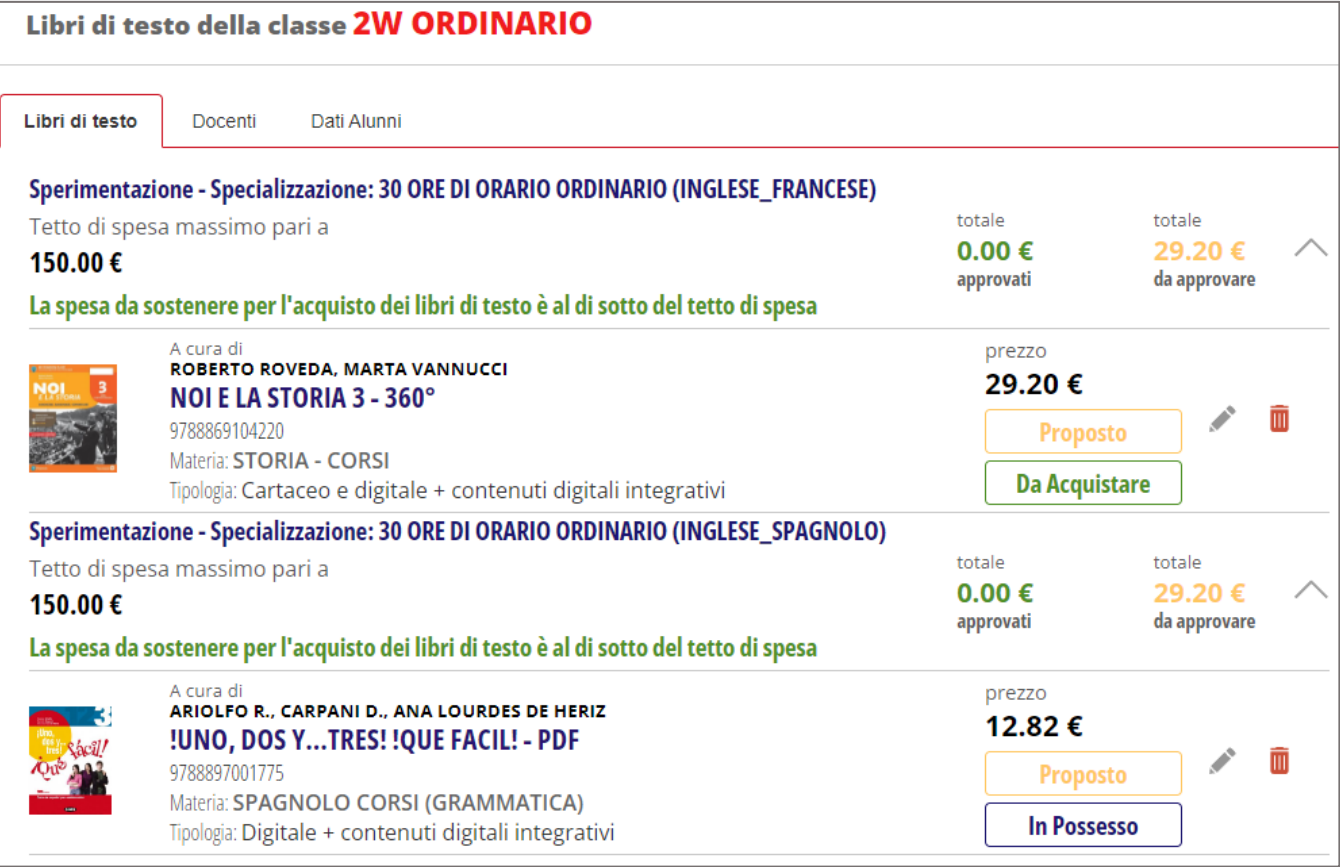

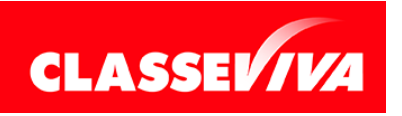

Lo stesso discorso vale nel caso si trattasse di una classe con tre sperimentazioni: se il libro è comune a tutte e tre le specializzazioni, allora dovrà essere inserito tre volte, e così via.

Se, invece, il testo è dedicato ad una specializzazione in particolare, allora, intuitivamente, lo si aggiunge solo per quella sperimentazione specifica.

#### **Caso particolare: libri di testo fuori catalogo**

Durante l'inserimento di un libro nel programma *Libri di Testo 2.0*, è richiesto al docente di indicare se si tratta di un testo di "*nuova adozione*" o già "*in uso*", e se si tratta di un testo "*da acquistare*" o già "*in possesso*", come indicato nel capitolo a pagina 6.

Può capitare che, in fase di scelta di un libro, **il sistema blocchi le spunte sulle voci "***in uso***" e "***in possesso***"** (si presentano in colore grigio e non possono essere rimosse), inibendo quindi la possibilità di inserire le spunte sulle voci "*nuova adozione*" e "*da acquistare*".

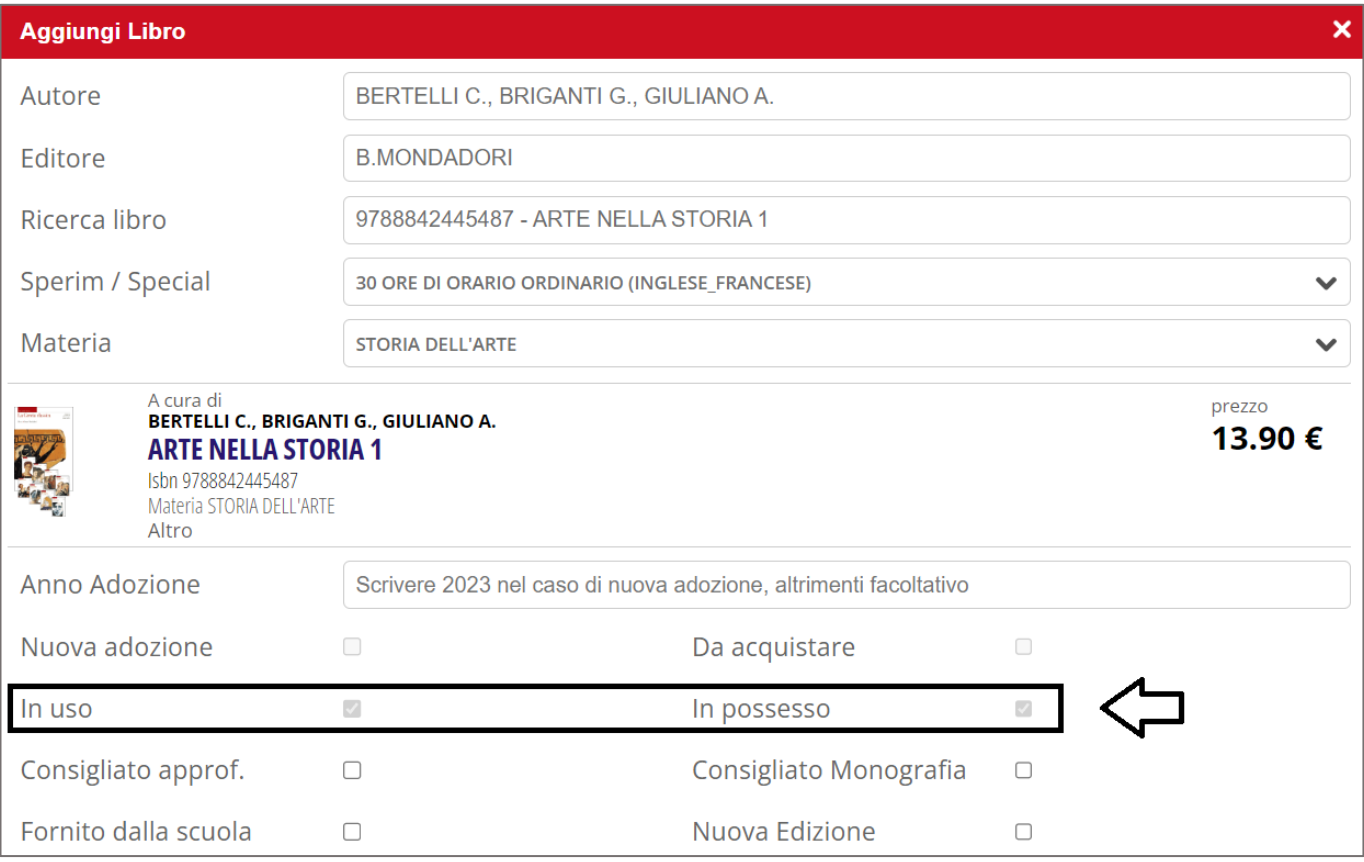

In questa situazione significa che **si sta inserendo un libro fuori catalogo**, quindi non acquistabile. Ne consegue che dovrà essere necessariamente già in uso in quella classe e già in possesso da parte degli studenti, perché, ad esempio, è stato acquistato l'anno precedente.

Si avrà riprova del fatto che quel testo scelto sia fuori catalogo compilando il campo

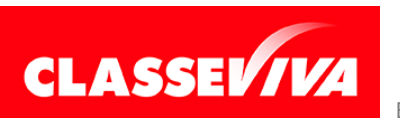

"*Anno adozione*": infatti se si tenta di indicare come anno di adozione l'anno corrente (ad es. 2023), il sistema vi avviserà di quanto sopradescritto, mostrando il seguente popup:

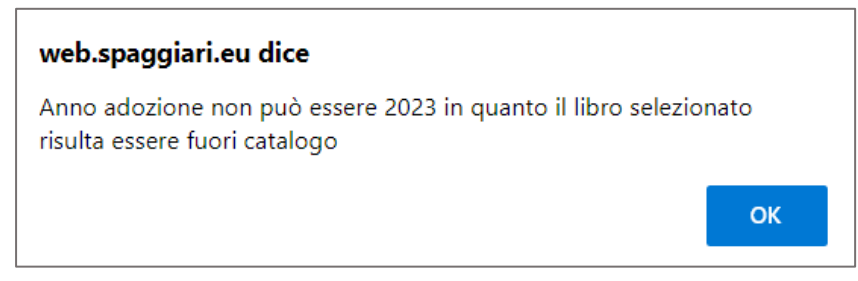

Se il testo in questione non è già in possesso da parte degli studenti di quella classe, allora il docente dovrà scegliere un testo differente da adottare per l'anno scolastico successivo.

### **Coordinatore - Approvazione (o non approvazione) dei libri**

Come spiegato nel capitolo di inserimento dei testi, i libri, nel momento in cui vengono inseriti, si trovano in stato "*Proposto*".

Tramite l'approvazione, passeranno dallo stato "*Proposto*" allo stato "*Approvato*" o "*Non approvato*", procedura che generalmente viene effettuata in seguito ad una riunione del consiglio di classe.

La funzione di approvazione è a disposizione degli utenti di tipo *Amministratore* per tutte le classi, e dei docenti *Coordinatori* limitatamente alla/e classe/i coordinata/e.

Con un utente di tipo *docente coordinatore* per procedere all'approvazione o meno dei testi scelti per una classe entrare nei menu "**Adozioni libri di testo**" e fare click sulla classe desiderata e in cui si hanno le funzioni da coordinatore.

Il sistema presenta una videata con l'elenco dei libri proposti in precedenza dai docenti, o da altri utenti preposti, e l'ammontare dell'importo raggiunto (ricordiamo che incidono nel tetto di spesa i soli testi "*da acquistare*").

Per effettuare la procedura di approvazione, sarà sufficiente cliccare sull'icona "*Approva*" posizionata in alto a destra;

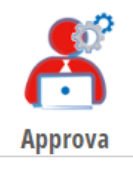

nella maschera proposta, scegliere lo stato ("*Approvato*" o "*Non approvato*"), spuntare i libri desiderati (T: tutti; N: nessuno) e fare click sul tasto "*Conferma*" per validare l'operazione.

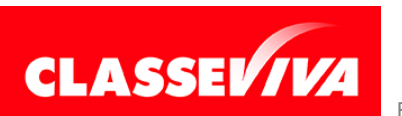

*Attenzione!* Se il docente coordinatore, all'interno della propria classe coordinata, NON visualizza più l'icona per effettuare l'approvazione, e nemmeno l'icona per aggiungere un libro, ma visiona la sola icona dedicata alle stampe, significa che la scuola ha bloccato quella classe. Il blocco di una classe comporta sia l'inibizione di inserire nuovi libri (sia per docenti coordinatori che per docenti semplici), sia la mancata possibilità di procedere all'approvazione (o non approvazione) dei testi per i coordinatori. Vi invitiamo a rivolgervi alla Segreteria scolastica, o altro utente preposto, per lo sblocco.

Una prova approvati (o non approvati) i testi, i docenti avranno la sola lettura dell'elenco dei libri scelti per la classe, ovvero non visioneranno più le icone per modificare ed eliminare i libri da loro inseriti.

#### **Coordinatore - Stampe**

All'interno delle classi coordinate, il docente con ruolo di coordinatore visiona anche l'icona dedicata alle stampe.

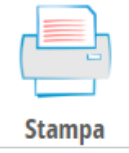

Qui il docente coordinatore potrà effettuare una serie di stampe, tra quelle proposte. Tutte le stampe in questa sezione possono essere generate nei formati *.pdf*, *.docx* e .*odt*.

Come la maggior parte delle stampe di ClasseViva, nel programma sono presenti vari modelli di default, che però possono essere duplicati e personalizzati dagli utenti di tipo *Amministratore*.

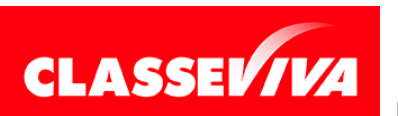